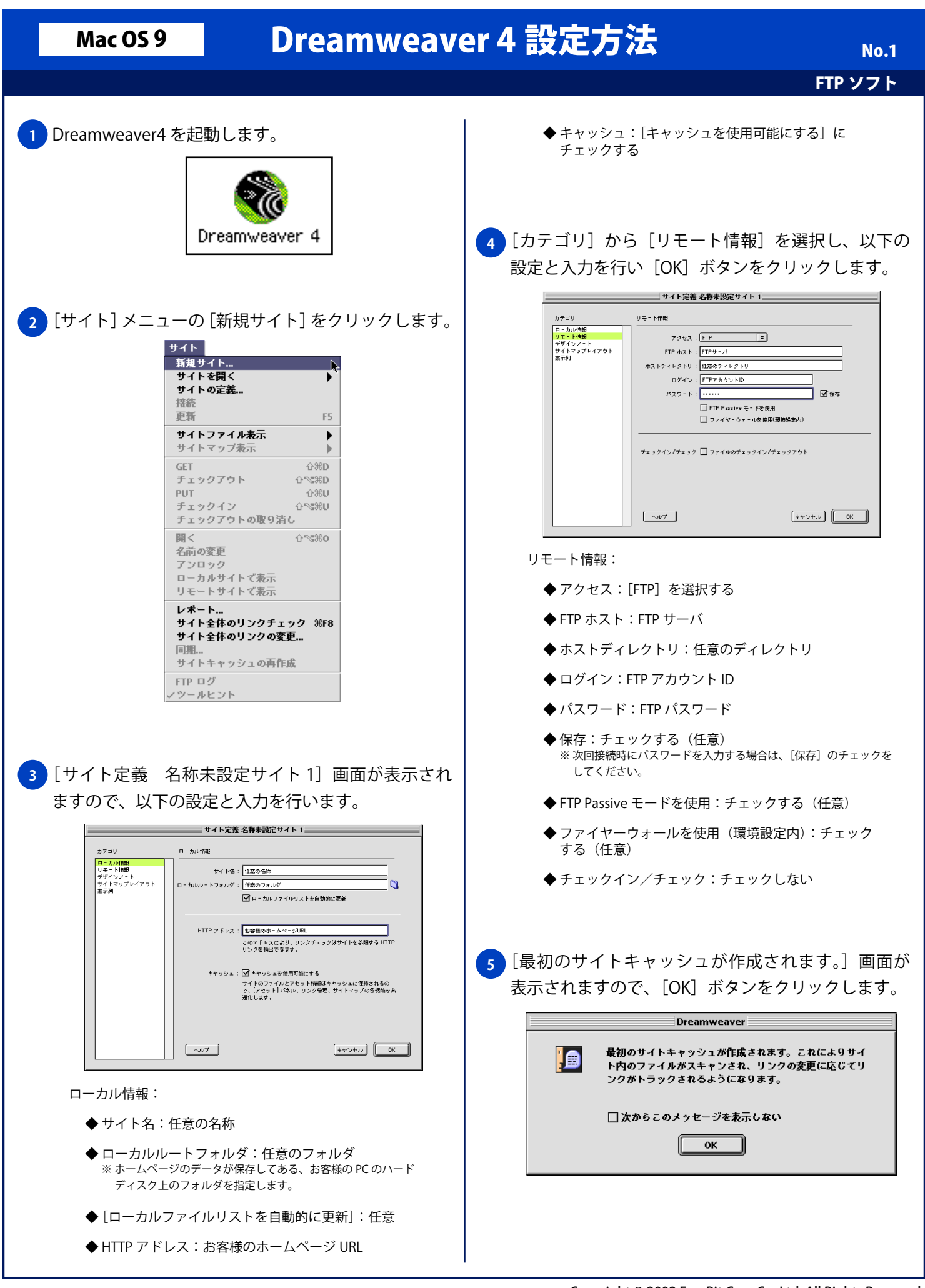

Copyright © 2002 FreeBit.Com Co.,Ltd. All Rights Reserved.

## Mac 0S 9 Dreamweaver 4 設定方法

FTP ソフト **No.2** 

**6 [サイト 任意の名称] 画面が表示されますので、** [リモートホストに接続] ボタンをクリックします。

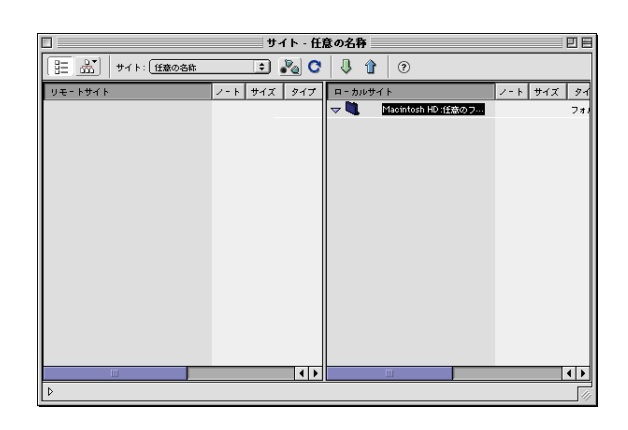

<mark>7 )FTP サーバに接続が完了すると、 [サイト 任意の名称]</mark> 左部に[リモートサイト]にディレクトリ一覧が表示 されます。

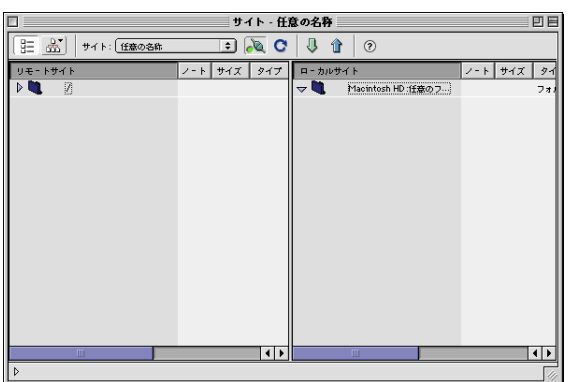